## <富士電機株式会社向け帳票プログラムの追加設定手順>

インストール先フォルダ内(通信/変換システムのインストール先)にある「FDKMST. EXE」を実行し てください。

## (1)「発注者登録」ボタンをクリックしてください。

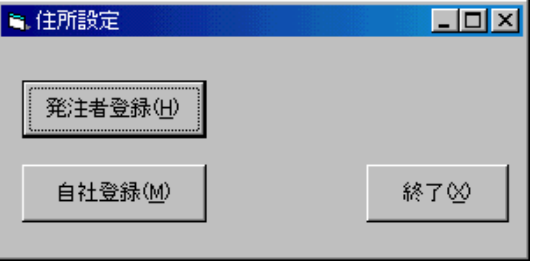

(2)「新規」ボタンをクリックし、発注者情報を入力後「登録」をクリックしてください。

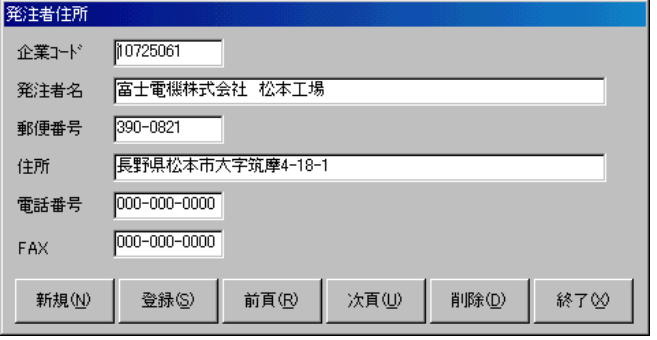

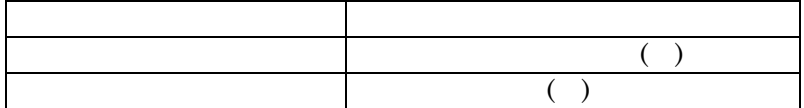